# METU COMMUNITY SERVICES USER MANUAL

### **MRIN MENU**

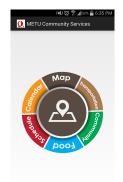

ON THE MAIN MENU. USE THE WHEEL OF FORTUNE BY SIMPLY TURNING IT LEFT AND RIGHT. THEN SELECT BY PRESSING THE BUTTON.

#### SCHEDULE

SWIPE LEFT AND RIGHT TO SEE YOUR SCHEDULE.

PRESS THIS BUTTON TO SEE YOUR SCHEDULE AS A WHOLE.

CLICK ON THE SAVE BUTTON TO SAVE YOUR SCHEDULE.

ENTER YOUR USERNAME TO GET YOUR SCHEDULE INFORMATION.

TO ADD A CLASS. FIRSTLY CLICK ON Add Class THE UPDATE BUTTON. THEN USE ADD CLASS BUTTON TO ADD YOUR CLASS.

#### CALENDAR

<u>III</u>

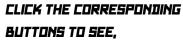

ANKARA EVENTS, OFFICIAL EVENTS, ACADEMIC CALENDAR.

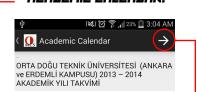

IN ACADEMIC CALENDAR. PRESS THE ARROW BUTTON TO AUTOMATICALLY SCROLL DOWN TO THE CURRENT DATE.

MAP

PRESS THE MAGNIFIER BUTTON TO SERRCH A BUILDING.

PRESS THE BUTTON LOCATED ON THE TOP LEFT CORNER TO SEE BUILDING CATEGORIES.

## TRANSPORTATION

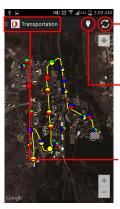

PRESS THE SYNC BUTTON TO SEE ACTIVE RINGS.

PRESS THE PIN BUTTON TO SEE RING STOPS.

PRESS THE TOP LEFT BUTTON TO SEE DIFFERENT RINGS AND THEIR PATHS.

## FOOT

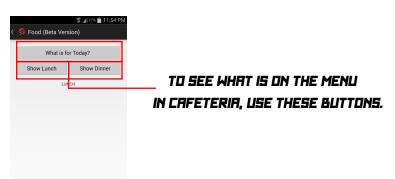